# **Dépôt de fichier - Université de Bourgogne**

- Site Public -

Date de mise en ligne : vendredi 23 août 2013

**Copyright © Site du Centre de Calcul de l'Université de Bourgogne - Tous**

**droits réservés**

#### **Présentation de l'application**

Le Centre de Calcul de l'Université de Bourgogne met à votre disposition une plateforme d'échange de fichier par Internet.

Avec votre navigateur web, cette application sécurisée vous permet de déposer facilement des fichiers et de les rendre disponibles sur Internet via un lien web de téléchargement.

Initialement réservée aux personnels et utilisateurs du Centre de Calcul de l'uB, vous pouvez à présent inviter des personnes extérieures à l'uB à venir déposer des fichiers.

#### Avertissements :

- Vos fichiers seront conservés pendant 30 jours.
- En mettant à disposition des fichiers, vous devenez responsable de leur diffusion.
- Il est rappelé que les échanges illicites d'enregistrements et d'oeuvres protégées ainsi que le piratage nuisent à la création artistique.
- Il est également rappelé que le non respect des lois en vigueur, notamment celles concernant le respect de la propriété intellectuelle et artistique, peut donner lieu à des poursuites et à des condamnations.
- Tout manquement ou plainte d'ayant droits entraînera irrémédiablement la suppression du ou des fichiers en question.
- En aucun cas, l'Université de Bourgogne ne pourra être tenue responsable d'éventuelles pertes de données.
- En utilisant ce service, vous déclarez avoir lu et accepté la charte du bon usage des ressources informatiques de l'uB.

## **Sommaire**

Accès à l'application

Déposer un fichier

Partager un fichier

Télécharger un fichier

Supprimer un fichier

Envoyer une invitation

Supprimer une invitation

# **Accès à l'application**

Avec le navigateur web de votre choix (Firefox, Chrome, Safari, Internet Explorer...), rendez vous à l'adresse http://depot.u-bourgogne.fr

Pour vous connecter, il vous faut :

- Soit un compte de messagerie @u-bourgogne.fr
- Soit un compte au Centre de Calcul de l'uB
- Soit une invitation avec compte temporaire
- Soit faire une demande auprès du ccub pour obtenir un compte spécifique.

Saisissez le nom d'utilisateur et le mot de passe de votre compte, puis cliquez sur "Connexion" :

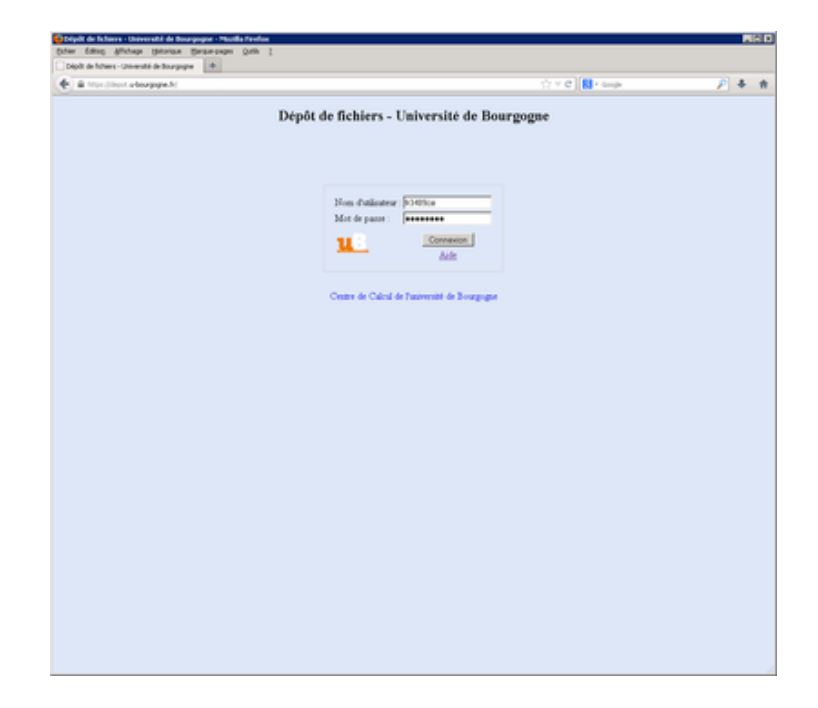

#### **Déposer un fichier**

• Dans la section "Déposer un fichier" cliquer sur le bouton "Parcourir"

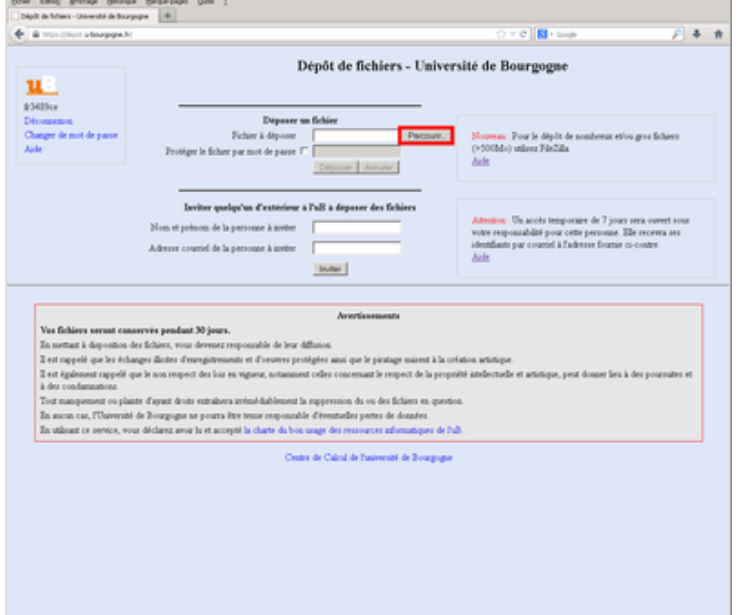

Sélectionner le fichier sur votre ordinateur

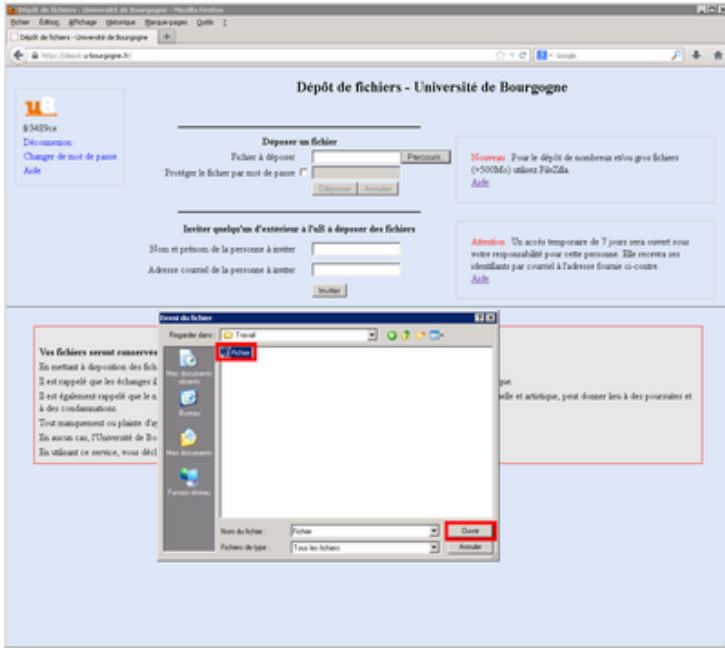

- Vous pouvez protéger votre fichier par un mot de passe. Celui-ci sera demandé et vérifié à chaque tentative de téléchargement. Pour cela :
	- Cochez la case "Protéger le fichier par mot de passe"
	- Saisissez un mot de passe

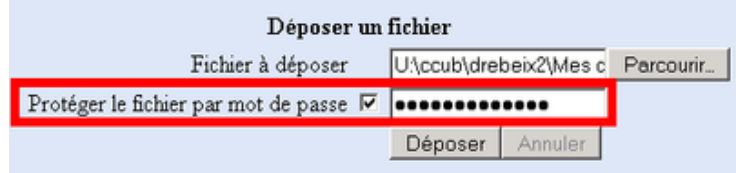

• Cliquer sur "Déposer"

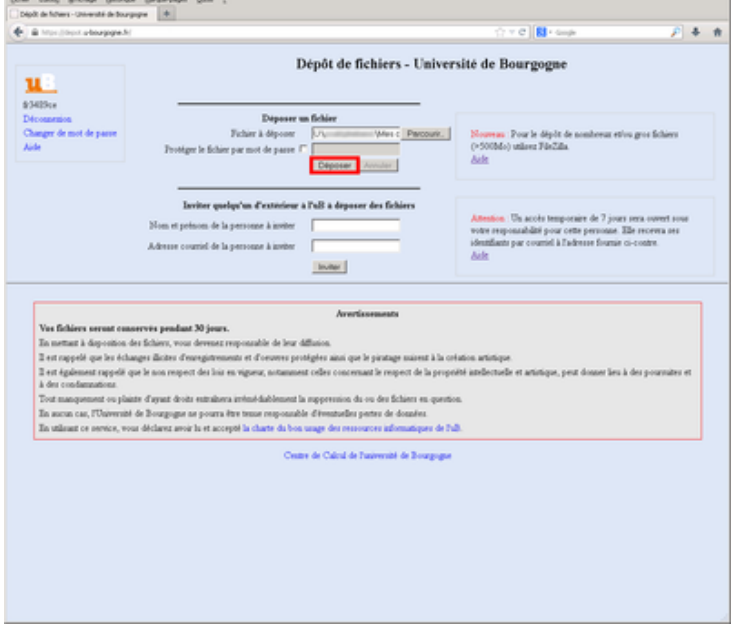

Une fois le fichier déposé (le temps d'envoi dépendra du débit votre connexion Internet), vous verrez apparaître le fichier dans la liste "Mes fichiers".

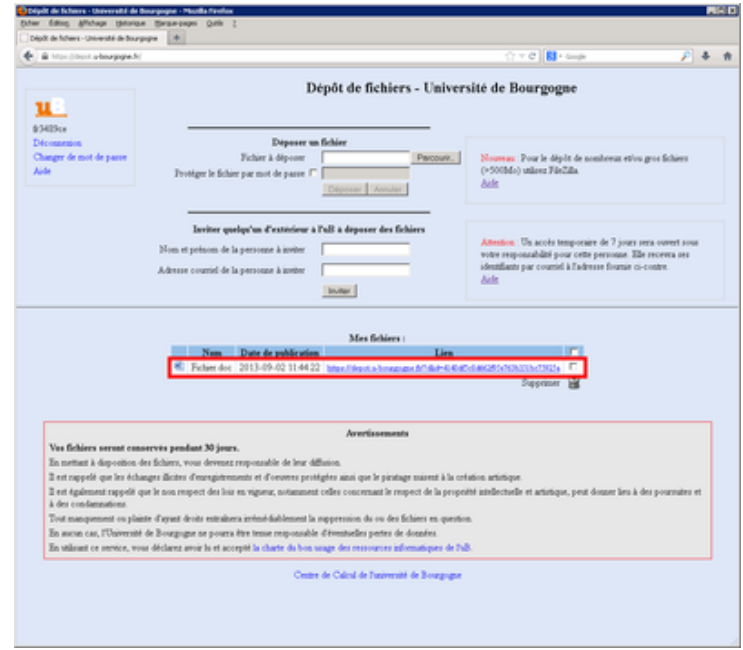

Un message électronique contenant le lien de téléchargement vous est envoyé à chaque fois que vous déposez un fichier sur le dépôt.

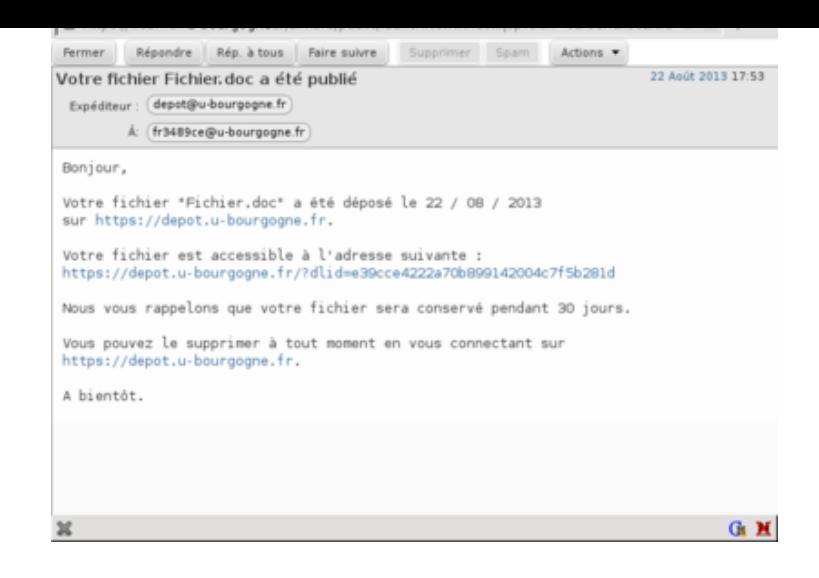

#### **Partager un fichier**

- Un lien web est généré pour chaque fichier déposé, vous le trouverez à la fois dans le message électronique que vous avez reçu suite à la publication du fichier mais aussi dans la liste "Mes fichiers".
- Il suffit de donner ce lien de téléchargement à vos collaborateurs, par exemple en transmettant le message électronique que vous avez reçu.

## **Télécharger un fichier**

- Pour télécharger le fichier cliquez sur son lien de téléchargement (par exemple https://depot.u-bourgogne.fr/?dlid=377zzed6edzztz6b75d1zzdf18877f79)
- Si le fichier était protégé par un mot de passe, saisissez le et cliquez sur "Valider"

# **Supprimer un fichier**

- Dans la liste "Mes fichiers", cochez le ou les fichiers à supprimer
- Cliquez sur le bouton en forme de poubelle

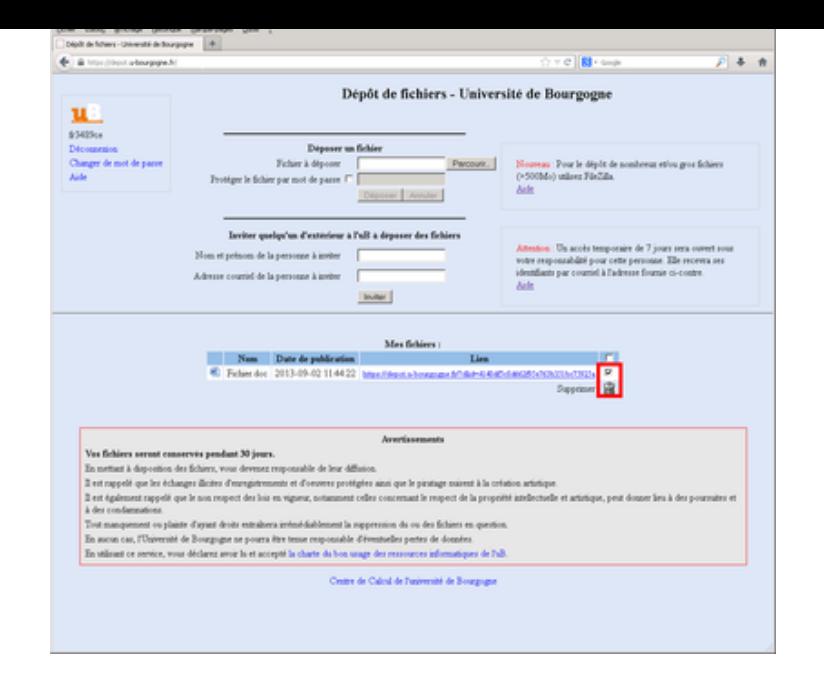

#### **Envoyer une invitation**

Si une personne extérieure à l'uB doit échanger des fichiers avec vous, vous pouvez lui envoyer une invitation à se connecter sur http://depot.u-bourgogne.fr. Cela provoquera la création d'un accès temporaire pour cette personne. Une invitation lui sera envoyée par courrier électronique qui contiendra son nom d'utilisateur et son mot de passe temporaires. Pour cela :

- Saissez l[e nom et le prénom de la pe](http://depot.u-bourgogne.fr)rsonne à inviter
- Saissez son adresse de courriel. C'est à cette adresse que l'invitation sera envoyée.
- Cliquez sur "Inviter"

**Remarque :** Les invités ne peuvent pas inviter de nouvelles personnes.

**Attention :** L'invitation de personnes extérieures à l'uB se fait sous votre responsabilité.

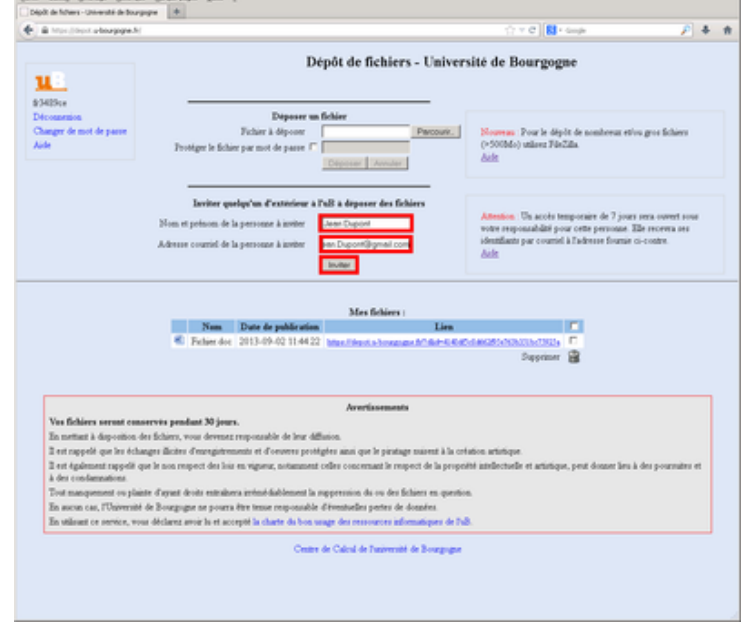

• L'invitation apparaît alors dans la liste "Mes invitations"

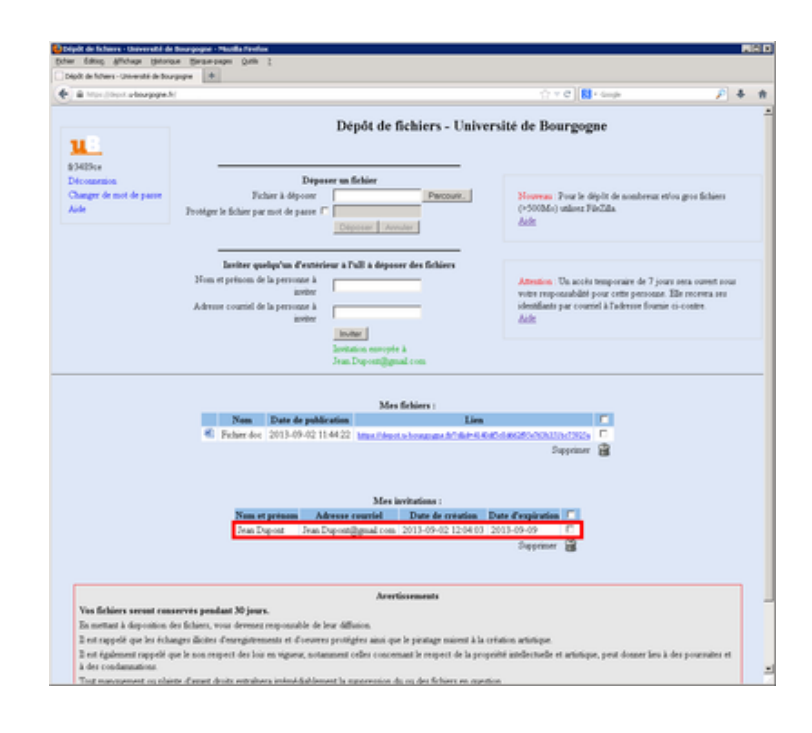

• L'invité reçoit alors un message électronique contenant ses nom d'utilisateur et mot de passe temporaires qui lui permettront à son tour de se connexion à http://depot.u-bourgogne.fr.

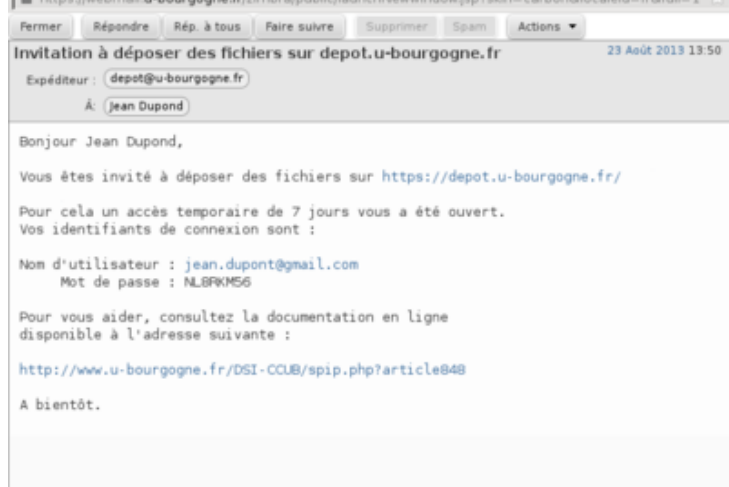

# **Supprimer une invitation**

L'envoi d'une invitation crée un accès temporaire. Vous pouvez à tout moment mettre fin à cet accès avant son terme initial. Pour cela :

- Dans la liste "Mes invitation", cochez l'invitation que vous souhaitez supprimer.
- Cliquez sur le bouton en forme de poubelle

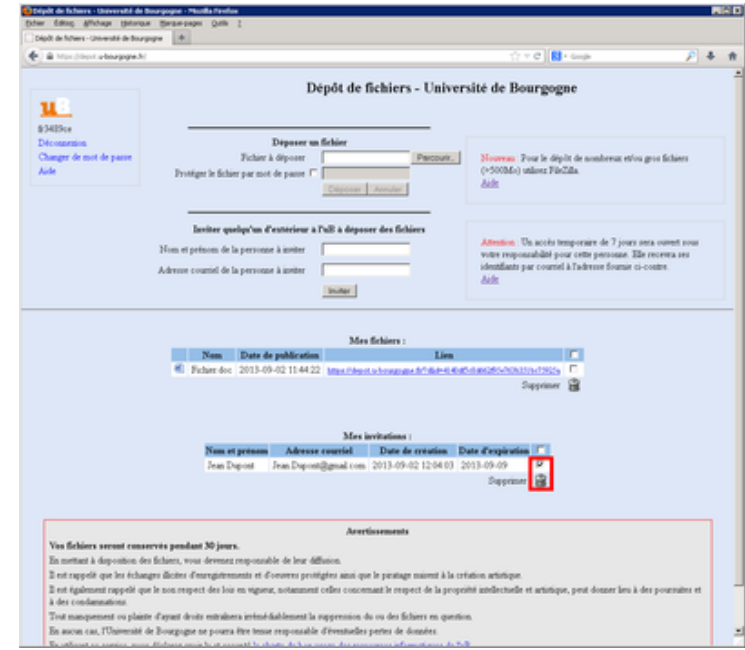

#### **Quitter l'application**

• Cliquez sur le lien "Déconnexion" en haut à gauche